# **Honeywell** Home

**EMERGENCY MESSAGES** 

POLICE or MEDICAL).

1. Select the PANIC Icon. Press and hold (for at least 2 seconds) the associated alarm icon (FIRE,

# **TUXEDOW Home Automation and Security System**

Quick Installation Guide

| Full Installation Guide [Part Number 800-25176] available online at: https://mywebtech.honeywellhou                                                                                                    | ome.com Select the ( icon to access the Introduction and Training Videos.                                                                                                    |
|----------------------------------------------------------------------------------------------------|----------------------------------------------------------------------------------------------------|
| To reset the Touchscreen, press and hold the side Power Button for 3 seconds and then press on the "Freset by pressing and holding the reset button for approximately 15 seconds until the touchscreen reset                                                                                     |                                                                                                    |
| TOUCHSCREEN INITIALIZATION  When initially powered, the boot sequence starts and is followed by six setup steps.                                                                                                    | MULTIMEDIA NOTE: Micro SD card max size is 64GB and must be FAT32, SDXC format. Recommended is Kingston of                                                                                                    |
| <ol> <li>Operation Mode Selection: Select Normal Mode, Safe Mode, Demo Mode, or Automation<br/>Mode to turn the option on or off.</li> </ol>                                                                                                    | Samsung.  Picture Setup: Insert media card (Micro SD/SDHC) with stored (.bmp, jpg, png or .jpeg) photos.                                                                                                    |
| 2. Set ECP Address/RIS Automation Address: If using one Touchscreen, leave the address set to 1                                                                                                    | 1. Select the <b>Multimedia</b> and <b>Picture</b> icons and then select a <b>Picture</b> folder to view.                                                                                                    |
| and select <b>Apply</b> . If using more than one, power-up each Touchscreen one at a time, and set each Touchscreen address to one of the addresses enabled in the control panel. If using Remote Services, set the RIS Automation Address to the appropriate RIS address used for Total Connect | Select a photo and select Play to view pictures in a slide show format.     To set a picture as wallpaper, select the <b>Default/Wallpaper</b> folder to activate.                                                                                                    |
| 2.0.     3. Honeywell Home End User License Agreement: Review and accept the agreement.                                                                                                    | 4. Select the <b>Picture Info</b> icon to view picture information.                                                                                                    |
| 4. Network (Wi-Fi) Setup: Select the Wi-Fi network and enter the passphrase/shared key or touch                                                                                                    | <u>Video Setup</u> : Insert media card (Micro SD/SDHC) with stored video files. Supported video playback formats are (avi, .ts, .mpg, .mp4, .mov, .mkv, or .flv).                                                                                                    |
| Skip Setup and Remind in 2 hrs.                                                                                                    | 1. Select the <b>Multimedia</b> and Video icons and then select the <b>Video</b> folder to view.                                                                                                    |
| <ol><li>Important Operation Information: Enter the User's Name, Tuxedo Name, Region, Mobile No., Zip<br/>Code and Email Id.</li></ol>                                                                                                    | 2. Select <b>Play</b> to start the selected video file.                                                                                                    |
| 6. Remote Login: enter the User name and password for local access through a web browser.                                                                                                    | 3. Select the <b>Video Info</b> icon to view video information.                                                                                                    |
| SYSTEM INFORMATION & UPGRADES                                                                                                    | Camera Setup: See the full installation Guide for further information.                                                                                                    |
| To view the current software version installed, Interface name and MAC Address, select  Setup → System Info .                                                                                                    | If using existing (mounted) cameras; go to Step 4.     For first time setup, scan/configure the cameras prior to mounting, and do the following:                                                                                                    |
| Software upgrades may be available. Check the box that says "Enable Remote Upgrade" for over the                                                                                                    | 1. Connect an Ethernet cable to the back of the camera (LAN); connect the opposite end to the Ethernet Port on the router. Follow the camera's installation instructions.                                                                                                    |
| air (OTA) updates (requires network connection).                                                                                                    | 2. Apply power to the camera; wait for initial power-up.                                                                                                    |
| OTA is initiated by AlarmNet 360. When the OTA screen appears on the TUXEDOW, the user can accept, reject or postpone the download process. If <b>accepted</b> , the download process starts, and a                                                                                              | 3. Select Camera Discovering Comera. "                                                                                                    |
| message is shown in the upper left corner of the screen. If <b>rejected</b> the process never starts. If <b>postponed</b> a dialog box will show in the upper left showing the user to click the box to start the                                                                                | <ul> <li>4. Select Camera Discovery to locate the camera. The screen displays: "Discovering Cameras"</li> <li>5. Select the Add icon if the camera information is not automatically located, to enter information manually.</li> </ul>                                                                                                    |
| download process.                                                                                                    | 6. To edit camera information, highlight the camera name and select the Edit icon. Enter required information and then select the Save icon.                                                                                                    |
| After download is completed the user must then accept, reject or postpone the download from being installed. Reject and postpone are the same as above. If accept is pressed the TUXEDOW starts the                                                                                              | <ul> <li>a) To retrieve camera settings and connect to the camera, select the Connect icon.</li> <li>b) Select TOTALCONN icon to reset the camera for remote viewing and activate a Total Connect according to the connect according to the co</li></ul> |
| updating process; once done the TUXEDOW resets.  ECP ADDRESS                                                                                                    | c) Select <b>Reset</b> to reset the camera to factory default. Select <b>Yes</b> or <b>No</b> .  7. When all cameras have been added, select <b>Wireless Settings</b> and enter the wireless information from                                                                                                    |
| If the screen is displaying "ECP Error," the address is not valid for the control it is connected to, the                                                                                                    | the router.                                                                                                    |
| ECP address in the Touchscreen is not valid for the panel that it is connected to. In this case, to change the ECP Address, enter the default code of "4140" to advance to the next screen.                                                                                                    | 8. Select <b>Apply to All</b> to set cameras to wireless operation and control the Security System, local Z-Wave devices and view local cameras from your browser. If the camera does not have wireless capability,                                                                                                    |
| Note: Default code "4140" is the TUXEDOW default installer code before connecting to a control panel.                                                                                                    | leave the camera connected to the router.  Use the icons to: Delete → Play → Stop → Refresh → Auto Pan → Full View → Pan/Tilt → Back.                                                                                                    |
| Once connected to a control panel, use that panel's installer code.                                                                                                    | Wi-Fi SETUP & WEB BROWSER                                                                                                    |
| <ol> <li>Select Setup → System Setup → CS Setup .</li> <li>Enter an Authorized Code, if required.</li> </ol>                                                                                                    | The TUXEDOW Keypads IP Address is used on a standard web browser to control user functions such as Security, Z-Wave operation, and camera viewing. See Full Installation Guide for supported browsers.                                                                                                    |
|                                                                                                    | NOTE: Supports 2.4GHz and 5GHz frequencies                                                                                                    |
| <ol> <li>Select ECP Address      ; enter an ECP Address. Available ECP Addresses are:</li> <li>1-2, 5-6 for residential controls</li> </ol>                                                                                                    | 1. To connect to a Wi-Fi network, select Setup ⊕ →System WIFI 🛜 and select a Wi-Fi network from                                                                                                    |
| 1-30 for commercial controls; supports 6 AUIs.                                                                                                    | the list to connect to. Or, select $\oplus$ to add a new Network connection. Enter the new <b>Network name SSID No</b> . and <b>Security</b> type; then select <b>Connect</b> .                                                                                                    |
| 4. Select the <b>Back</b> arrow to return to the previous screen. Select $\bigcirc$ to save changes.                                                                                                    | 2. Select the <b>Setup</b> and <b>System Info</b> icons; the IP Address is displayed on the System Information                                                                                                    |
| DISARMING THE SYSTEM AND SILENCING ALARMS                                                                                                    | Screen. Enter the IP Address on the keypad into a PC, Smart Phone or Tablet Browser.                                                                                                    |
| To silence Alarms or Trouble conditions: enter your 4-digit user code, select the Clear button, then enter your 4-digit user code again.                                                                                                    | 3. For <b>Remote Access</b> , select the <b>Account</b> [1] icon to create a browser log-on page for each user (for higher security) when viewing from a web enabled device or PC on a different sub-net. Enter the                                                                                                    |
| To test the Alarm, select the Security and More Choices icons.                                                                                                    | required information for each field.                                                                                                    |
| - Select <b>Console Mode</b> and refer to the Control Panel User Guide for procedure.                                                                                                    | AUTOMATION - DEVICES If using two keypads, see Full installation Guide section "Secondary Keypad" (Controller).                                                                                                    |
| DISPLAY & AUDIO SETUP                                                                                                    | Include a Z-Wave Light, Switch, or Outlet Module:                                                                                                    |
| 1. Select <b>Setup</b> (\$\hat{\omega}; slide the <b>Brightnes<u>s</u> / Volume</b> bar to adjust settings.                                                                                                    | <ol> <li>Install device according to the manufacturer's instructions.</li> <li>Select Devices → Setup → ADD DEVICE.</li> </ol>                                                                                                    |
| 2. Select <b>Setup</b> → <b>Disp &amp; Audio Setup</b> □□, enter an Authorized Code.                                                                                                    | <ul> <li>2. Select Devices ••• → Setup → ADD DEVICE.</li> <li>3. Select the Function Key on the device; follow the keypad's on-screen messages until "Device added</li> </ul>                                                                                                    |
| <ul> <li>To adjust the screen timeouts, select a time interval from the drop-down list for each option<br/>(Backlight Off After, To Homepage After, Auto Slideshow After, and Temperature Unit.)</li> </ul>                                                                                      | successfully". Include a Door Lock:                                                                                                    |
| - Select Chime, Voice or Voice Chime operating mode.                                                                                                    | Assemble the Z-Wave door lock according to the manufacturer's instructions.  Be sure the door lock orientation/handedness is correct.                                                                                                    |
| <ul> <li>To clean the Touchscreen screen, select the Clean Screen icon; select Continue, or select<br/>Cancel to exit.</li> </ul>                                                                                                    | Refer to Door Lock's Instruction Guide and connect necessary cables, then install batteries.     Add the door lock within 5 feet of the keypad; refer to the Door Lock's Instruction Guide for procedure.                                                                                                    |
| - Select $\bigodot$ to save changes. Select the <b>Back</b> arrow to return to the previous screen.                                                                                                    | NOTE: Program a 4-digit user code in the control panel prior to programming that user code into the door                                                                                                    |
| USER SETUP                                                                                                    | lock.                                                                                                    |
| 1. Select Setup ⊕ → System Setup → User Setup .                                                                                                    | <ul> <li>4. Select Devices → Setup DADD DEVICE.</li> <li>5. Program the selected user code from the panel.</li> </ul>                                                                                                    |
| 2. Select + and enter a User name and enter an Authorized Code for this user. Select each field                                                                                                    | Include a Resideo Z-Wave Thermostat:  1. Install thermostat according to the manufacturer's instructions. Inclusion procedure may vary. Refer to                                                                                                    |
| and enter the appropriate information.  3. Select ✓ to save the user information or select Back ≤ arrow to return to the previous screen.                                                                                                    | the Thermostat instructions.  2. On the Honeywell thermostat select <b>Thermostat</b> ; set the "Time/Date" and follow the instructions in the                                                                                                    |
| For available user numbers, see control panel instructions.                                                                                                    | thermostat Installation Guide for including into the network.                                                                                                    |
| TIME & DATE                                                                                                    | 3. To complete, select <b>Done</b> .     4. Select <b>Exit</b> to return to normal operation.                                                                                                    |
| 1. Select Setup ⊕ → System Setup ⊕ → Time/Date Setup ⊕.                                                                                                    | <ol> <li>To verify activation: on the TUXEDOW Keypad, select Back; wait 30 seconds. Select Refresh; the ne<br/>device is displayed. See Installation Guide to Exclude/Edit/Abort Z-Wave devices.</li> </ol>                                                                                                    |
| <ul><li>2. Enter an "Authorized Code".</li><li>a) If Get Time is selected, the Touchscreen downloads the time/date from the control panel and</li></ul>                                                                                                    | Include a Resideo Wi-Fi Thermostat                                                                                                    |
| exits the "Set Time" screen. (The Get Time icon appears with residential panels and may not appear with all commercial panels.)                                                                                                    | 1. Select <b>Devices</b> → → <b>Thermostat</b>                                                                                                    |
| b) Or, set the time/date from the Set Time/Date screen. Use the slide bar to scroll and select each                                                                                                    | Defaulting the Z-Wave Controller                                                                                                    |
| value. 3. Select ♥ to save: A message displays "Time Setting Confirmation", select Yes or No.                                                                                                    | 1. Select <b>Devices</b> • • • → <b>Setup</b> → <b>MORE</b> → <b>Z-WAVE DEFAULT</b> 2. Press <b>Yes</b> to default the Z-Wave controller or <b>No</b> to cancel.                                                                                                    |
| SCREEN SECURITY                                                                                                    | NOTE: Please use this procedure only when the network primary controller is missing or otherwise                                                                                                    |
| See the full Installation Guide for user Authority Levels.                                                                                                    | inoperable.  SCENE SETUP                                                                                                    |
| 1. Select <b>Setup</b> → <b>System Setup</b> → <b>CS Setup</b> .                                                                                                    | The Scene feature is used to control a single device, or multiple devices based on pre-set "Conditions,"                                                                                                    |
| <ul> <li>2. Enter an Authorized Code; select the Screen Security icon.</li> <li>- To make changes, select the line to change and the level of user to have access, and then</li> </ul>                                                                                                    | "Triggers," and "Actions." When a trigger/condition occurs, the defined action is executed.  1. Select Devices → Scene → Add.                                                                                                    |
| select to save changes.                                                                                                    | Select <b>Users Scene</b> ; enter a SCENE NAME and select <b>OK</b> .     Add the "Condition," "Trigger," and "Action" that you want to occur for this Scene.                                                                                                    |
| CODE AUTHORITY  1. Select Setup → System Setup → CS Setup.                                                                                                    | 4. After each selection select Save!!  Note: Determine if you need a Condition. The Condition is a 'condition' set to occur prior to a trigger event                                                                                                    |
| 2. Select Code Authority .                                                                                                    | See example below. <b>Example</b> : Turn the lights on when the system disarms, but only at night.                                                                                                    |
| 3. Enter the 4-digit Code for the user you want to obtain authority level information about.                                                                                                    | (Condition) "only at Night"Set the TIME Condition (enter the Start/Stop Time and Days).                                                                                                    |
| PANEL CONFIGURATION                                                                                                    | (Action) When the "system Disarms" Set the Trigger to SECURITY: System Disarm (Action) Turn the "lights ON" Set the Action to LIGHT: ON.                                                                                                    |
| 1. Select Setup → System Setup → CS Setup.                                                                                                    | Scene Rules  • Triggers & Conditions include: Time, Security, Thermostat, Door, Garage Door, Water Valve.                                                                                                    |
| 2. Enter an Authorized Code and select <b>Panel Config</b> Select $\bigotimes$ to clear the Touchscreen and reload the panel configuration into the Touchscreen.                                                                                                    | Actions include: Security, Lights On/Off, Thermostat, Door, Garage Door and Water Valve.     Each Trigger event can have up to 3 Actions.                                                                                                    |
| NIGHT SETUP (If the control panel supports if)                                                                                                    | A Trigger event and Condition cannot be the same (i.e., if setting a Trigger event for SECURITY, you                                                                                                    |
| The NIGHT function can be set to arm the system in one of five arming modes. To change the arming mode;                                                                                                    | cannot set a SECURITY Condition).                                                                                                    |
| 1. Select Setup →System Setup → Advanced Setup.                                                                                                    |                                                                                                    |
| <ol> <li>Enter an Authorized Code.</li> <li>Select <b>Night Setup</b>; select desired mode:</li> </ol>                                                                                                    |                                                                                                    |
| Away - Stay - Instant (default) - Night (Residential Panel Only) – Maximum.  4. Select to save changes.                                                                                                    |                                                                                                    |

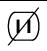

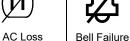

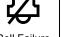

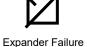

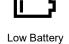

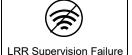

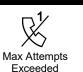

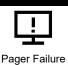

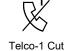

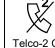

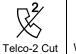

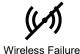

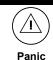

MOUNTING

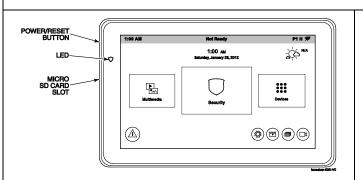

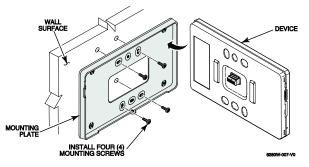

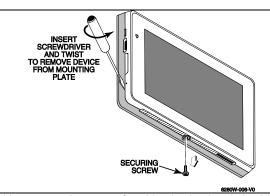

#### **OPERATING THE TOUCHSCREEN**

For operating instructions, see the User Guide for the control panel used with this Touchscreen.

NOTE: If the touchpad is defaulted, it will cause the Z-Wave module to default.

This TUXEDOW Touchscreen is for indoor use only and should be mounted at a comfortable viewing level. Avoid mounting in areas of high condensation such as bathrooms or in locations where bright light or sunlight shines directly on the screen. The Touchscreen is surface mounted directly to a wall.

Locate the mounting plate and attach to a wall using the 4 screws provided. Insert bottom side of Touchscreen over the mounting plate and then click in top side to snap into place. Install the cover securing screw at the bottom of the device to secure. The bottom securing screw must be installed.

To remove the Touchscreen from its mounting location, insert the end of a screwdriver between the plate and the touchscreen and twist to loosen and pull out to remove.

#### **WIRING**

#### CONNECT WIRING

Route wiring from the controller through the opening in the mounting plate.

Connect the Touchscreen in parallel with Touchscreens and other peripheral devices using the Touchscreen data (ECP) bus. If more than one Touchscreen is wired to one run, then the maximum lengths must be divided by the number of devices on the run. (e.g., the maximum length is 75 feet if two devices are wired on a #22 gauge run).

| Wire Gauge | Length   |  |
|------------|----------|--|
| #22 gauge  | 150 feet |  |
| #20 gauge  | 240 feet |  |
| #18 gauge  | 350 feet |  |
| #16 gauge  | 550 feet |  |

| SPECIFICATION                                     | S                             |                            |
|---------------------------------------------------|-------------------------------|----------------------------|
| Mechanical Specifications:                        |                               |                            |
| Width: 7.91 inches (200.9mm)                      |                               |                            |
| Height: 5.04 inches (128.016mm)                   |                               |                            |
| Depth: .827 inches (21.00mm)                      |                               |                            |
| Electrical specification:                         |                               |                            |
| Backlight ON, Soun                                | d ON                          | 12V, 270mA                 |
| Operating Environment:                            |                               |                            |
| Humidity: 93% RH, non-condensing                  |                               |                            |
| Operating Temp.                                   | 14°F to 131°F / -10°C to 55°C |                            |
|                                                   | (UL teste                     | ed 32°-120°F / 0° to 49°C) |
| Ship/Storage/Temp.: 40°F to 158°F / -40°C to 70°C |                               |                            |
| Z-Wave:                                           |                               |                            |
| Z-Wave Plus Controller                            |                               |                            |

Install in accordance with NFPA-70 and NFPA-72.

#### Compatibility

The table below identifies the alarm systems that the Touchscreen can interface with, the maximum number of Touchscreens that can be used with each system, and the minimum alarm panel software revision level for compatibility.

| Panel Type    | Panel Version | Max # of touchscreens |
|---------------|---------------|-----------------------|
| VISTA-15p     | V3 and higher | 2                     |
| VISTA-20p     | V3 and higher | 4                     |
| VISTA-21iP    | All           | 4                     |
| VISTA-128BPT  | All           | 6                     |
| VISTA-250BPT  | All           | 6                     |
| VISTA-32FBPT  | All           | 6                     |
| VISTA-128FBPT | All           | 6                     |
| VISTA-250FBPT | All           | 6                     |

UL Note: For residential burglar alarm applications, the entry delay time shall not exceed 15 seconds, therefore use is restricted to compatible listed control units capable of being programmed for this time parameter.

Warning: 5G Band 5150-5250 MHz is only for indoor use.

Warning: Owner's instruction notice: 'Not to be removed by anyone except occupant'

This system must be checked by a qualified technician at least once every three (3) years.

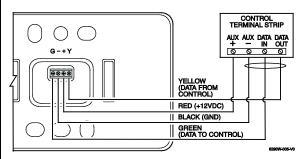

Refer to the control panel Installation Guide for additional

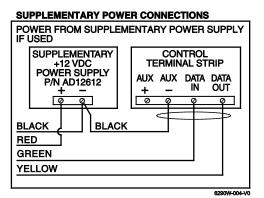

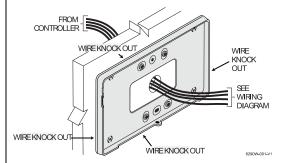

NOTE: If mounting on a surface where the wire can not be inserted through the hole in the mounting bracket, knockouts have been provided to run the wires through the sides. They are on all four sides. To knock them out, before mounting flip over the mounting plate and, using a pair of pliers, remove the plastic to make room for the wire.

This equipment should be installed in accordance with National Electrical Code, NFPA 70, Standard for the Installation of Residential Fire Warning Systems, CAN/ULC-S540 and Chapter 2 of the National Fire Alarm Code, ANSI/NFPA 72 (National Fire Protection Association, Batterymarch Park, Quincy, MA 02269). Printed information describing proper installation, operation, testing, maintenance, evacuation planning, and repair service is to be provided with this equipment.

UL

Use a UL Listed, battery-backed supply for UL installations. The battery supplies power to these keypads in case of AC power loss. The battery-backed power supply should have enough power to supply the keypads with the UL required minimum standby power time.

IMPORTANT: Touchscreens powered from supplies that do not have a backup battery do not function if AC power is lost. Make sure to power at least one keypad in each partition from the control's auxiliary power output or UL Listed battery backed up power supply

#### FEDERAL COMMUNICATIONS COMMISSION & ISED CANADA STATEMENTS

The user shall not make any changes or modifications to the equipment unless authorized by the Installation Instructions or User's Manual. Unauthorized changes or modifications could void the user's authority to operate the equipment.

#### **CLASS B DIGITAL DEVICE STATEMENT**

This equipment has been tested to FCC requirements and has been found acceptable for use. The FCC requires the following statement for your information.

This equipment generates and uses radio frequency energy and if not installed and used properly, that is, in strict accordance with the manufacturer's instructions, may cause interference to radio and television reception. It has been type tested and found to comply with the limits for a Class B computing device in accordance with the specifications in Part 15 of FCC Rules, which are designed to provide reasonable protection against such interference in a residential installation. However, there is no guarantee that interference will not occur in a particular installation if this equipment does cause interference to radio or television reception, which can be determined by turning the equipment off and on, the user is encouraged to try to correct the interference by one or more of the following measures:

- If using an indoor antenna, have a quality outdoor antenna installed. Reorient the receiving antenna until interference is reduced or eliminated. Move the radio or television receiver away from the receiver/control panel.
- Move the antenna leads away from any wire runs to the receiver/control panel.

  Plug the receiver/control panel into a different outlet so that it and the radio or television receiver are on different branch circuits. Consult the dealer or an experienced radio/TV technician for help.

## **ISED CLASS B STATEMENT**

This Class B digital apparatus complies with Canadian ICES-003. Cet appareil numérique de la classe B est conforme à la norme NMB-003 du Canada.

FCC / ISED STATEMENT

This device complies with Part 15 of the FCC Rules, and ISED's license-exempt RSSs. Operation is subject to the following two conditio cause harmful interference (2) This device must accept any interference received, including interference that may cause undesired operation. Cet appareil est conforme à la partie 15 des règles de la FCC et exempt de licence RSS d'ISED. Son fonctionnement est soumis aux conditions suivantes: (1) Cet appareil ne doit pas causer d' interférences nuisibles. (2) Cet appareil doit accepter toute interférence reçue y compris les interférences causant une réception

Responsible Party / Issuer of Supplier's Declaration of Conformity: Ademco Inc., a subsidiary of Resideo Technologies, Inc., 2 Corporate Center Drive., Melville, NY 11747. Ph: 516-577-2000

Partie responsable / Émetteur de la déclaration de conformité du fournisseur : Ademco Inc., une filiale de Resideo Technologies, Inc., 2 Corporate Center Drive., Melville, NY 11747, Tél. 516 577-2000

Wi-Fi® and the Wi-Fi logo are registered trademarks of Wi-Fi Alliance.

### **SUPPORT, WARRANTY & PATENT INFORMATION**

For the latest warranty information, please go to: https://www.security.honeywellhome.com/warranty For patent information, see https://www.resideo.com/patent

SUPPORT: For technical support, call 1-800-645-7492 M-F 8:30am to 5pm EST

REFER TO INSTALLATION INSTRUCTIONS FOR THE CONTROL PANEL WITH WHICH THIS DEVICE IS USED FOR WARRANTY INFORMATION AND LIMITATIONS OF THE ENTIRE ALARM SYSTEM.

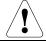

The product should not be disposed of with other household waste. Check for the nearest authorized collection centers or authorized recyclers. The correct disposal of end-of-life equipment will help prevent potential negative consequences for the environment and human health.

### resideo

2 Corporate Center Drive, Suite 100 P.O. Box 9040 Melville, New York 11747 © 2019 Resideo Technologies, Inc www.resideo.com

This product manufactured by Resideo and its affiliates. The Honeywell Home Trademark is used under license from Honeywell International Inc.

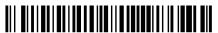